# Учет расчетов по покрытому (депонированному) аккредитиву у заказчика работ

Дата публикации 28.06.2022 Использован релиз 3.0.113

#### <span id="page-0-1"></span>**Пример**

Организация ООО "Старт" (заказчик, плательщик денежных средств) заключила с ООО "Символ" (исполнитель, получатель денежных средств) договор на выполнение работ по ремонту производственных помещений ООО "Старт" (№ 06/22 от 01.06.2022). Сметная стоимость работ по договору – 300 000,00 руб. (в т. ч. НДС 20 % – 50 000,00 руб.), форма расчетов – аккредитив.

02.06.2022 организация ООО "Старт" заключила с ПАО АКБ "АВАНГАРД" соглашение об открытии специального счета покрытого (депонированного) аккредитива, на который перечислила со своего расчетного счета сумму 300 000 руб. Комиссия банка за открытие аккредитива составила 10 000 руб. (не облагается НДС на основании пп. 3 п. 3 ст. 149 НК РФ). Денежные средства на счет аккредитива зачислены 02.06.2022.

20.06.2022 организация ООО "Символ" предоставила в ПАО АКБ "АВАНГАРД" документы, подтверждающие факт выполнения работ (Акт выполненных работ от 17.06.2022 на сумму 240 000,00 руб., в т. ч. НДС 20 % – 40 000,00 руб.), на основании которых 21.06.2022 ему были перечислены денежные средства со счета аккредитива ООО "Старт".

22.06.2022 неиспользованные средства аккредитива возвращены на расчетный счет ООО "Старт".

#### **Таблица проводок**

and the contract of the con-

<span id="page-0-0"></span>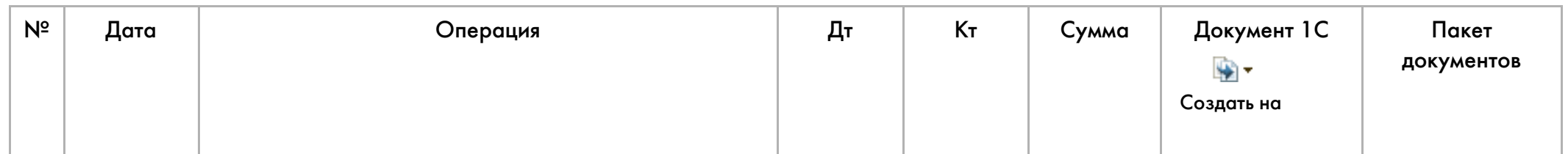

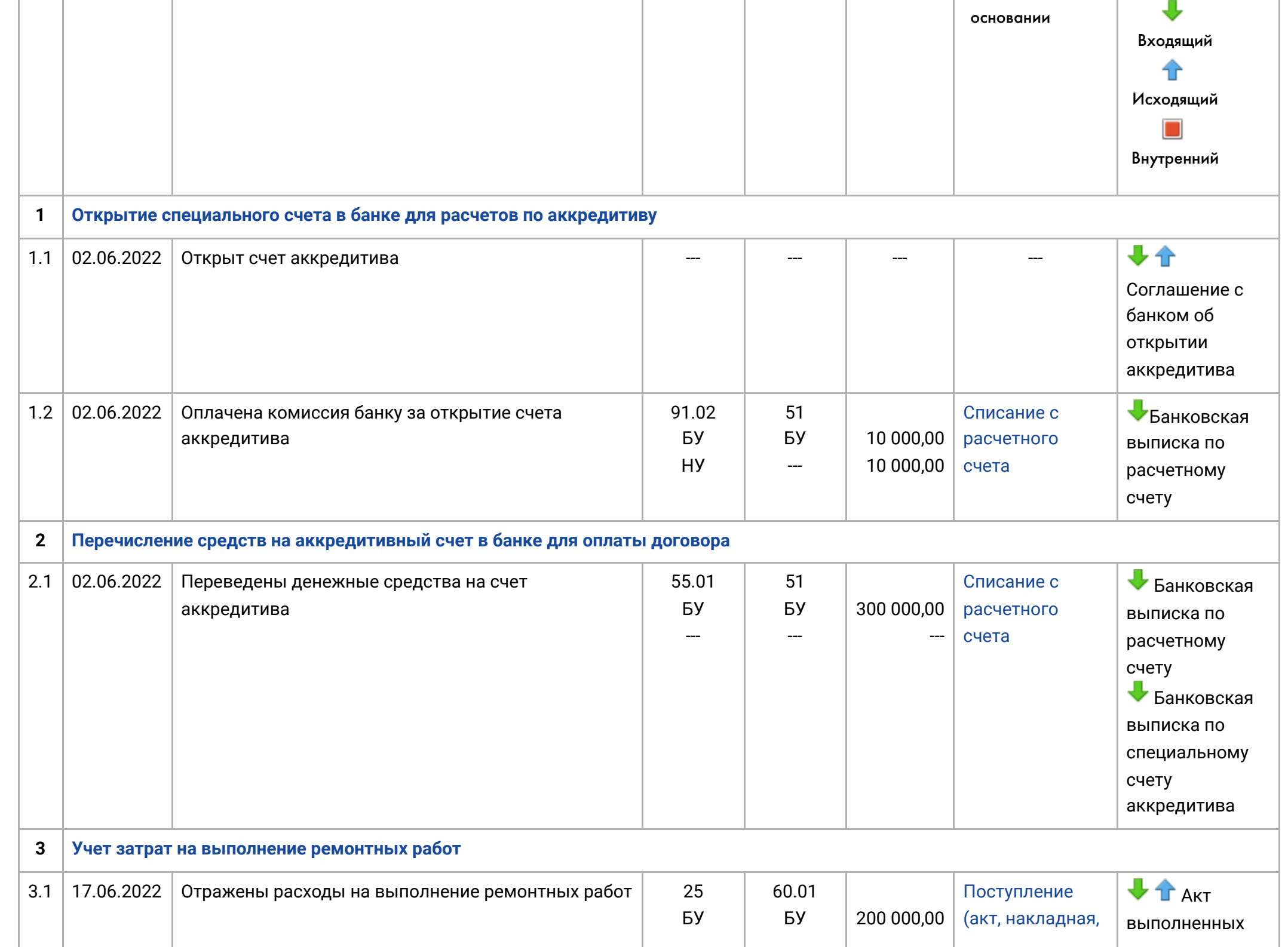

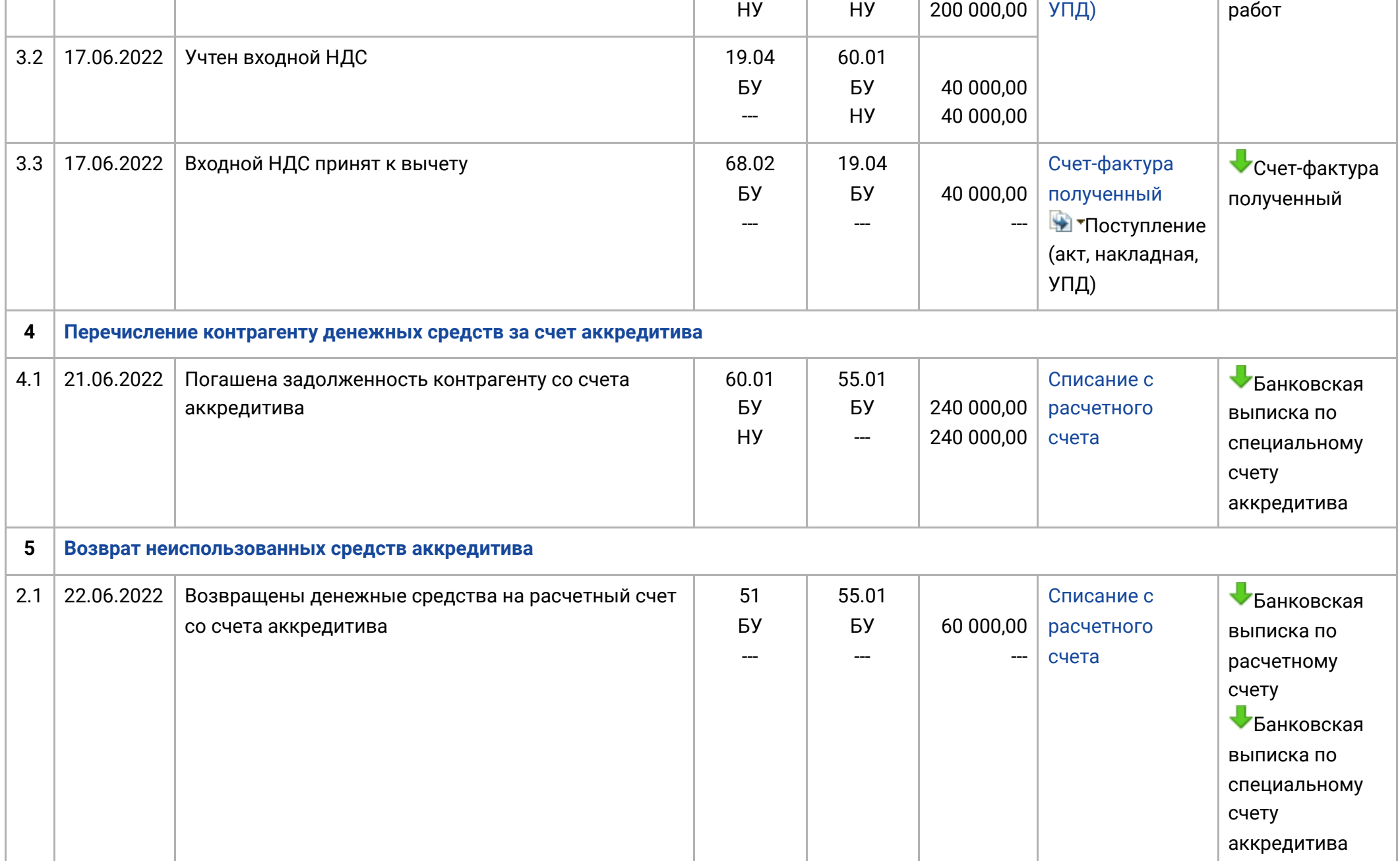

# <span id="page-2-0"></span>1. Открытие специального счета в банке для расчетов по аккредитиву

#### 1.1. Открыт счет аккредитива

*Справочник "Организации" (рис. 1).*

- Раздел: **Главное Организации**.
- Выберите в списке и откройте карточку организации, на которую был открыт счет аккредитива.
- Перейдите по ссылке **Банковские счета**:
	- по кнопке **Создать** откройте форму **Банковский счет (создание)** и заполните ее (укажите банк, в котором открыт счет и его номер);
	- кнопка **Записать и закрыть**.

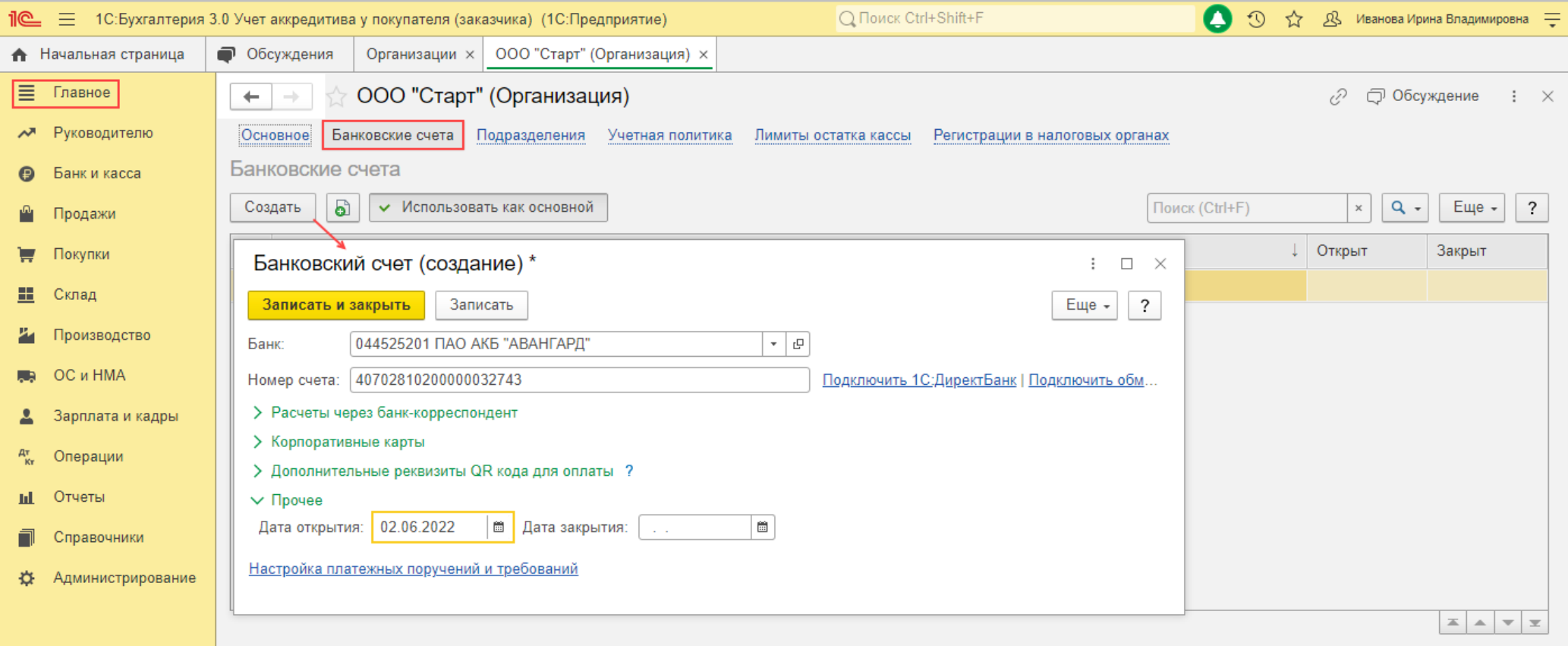

#### 1.2. Оплачена комиссия банку за открытие счета аккредитива

<span id="page-4-0"></span>*Документ "Списание с расчетного счета" (рис. 2 – 3).*

- Раздел **Банк и касса Банковские выписки**.
- Создайте документ по кнопке **Списание** или откройте ранее созданный (загруженный) через "Клиент-банк" документ.
- Выберите **Вид операции** "Комиссия банку".
- В поле **Получатель** выберите банк, в котором открыт аккредитив.
- в поле **Сумма** укажите сумму списанной банковской комиссии.
- в поле **Статья расходов** выберите статью движения денежных средств "Расходы на услуги банков" с видом движения

"Прочие платежи по текущим операциям" (если учет в программе ведется по статьям движения денежных средств).

- Установите флажок **Подтверждено выпиской банка**.
- Кнопка **Провести и закрыть**.

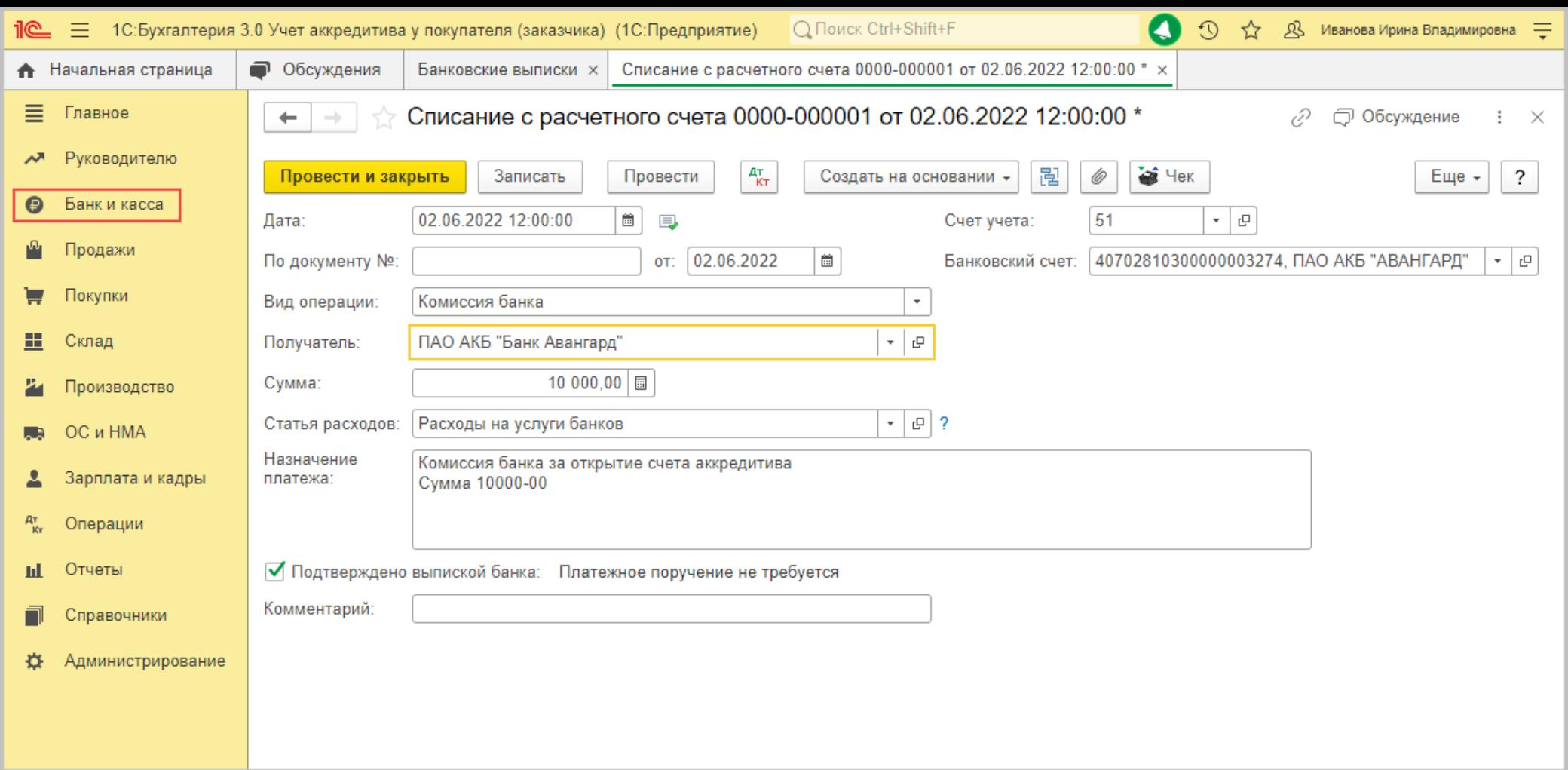

По кнопке  $\left[\frac{A_{\tau}}{K_{\tau}}\right]$ посмотрите результат проведения документа (рис. 3).

Обратите внимание, что в автоматическом режиме затраты на комиссию банка включаются в состав прочих расходов (счет

91.02). Если необходимо учесть комиссию в составе затрат другого вида (например, в себестоимости продукции (работ, услуг)

или в стоимости актива), необходимо выполнить ручную корректировку операции.

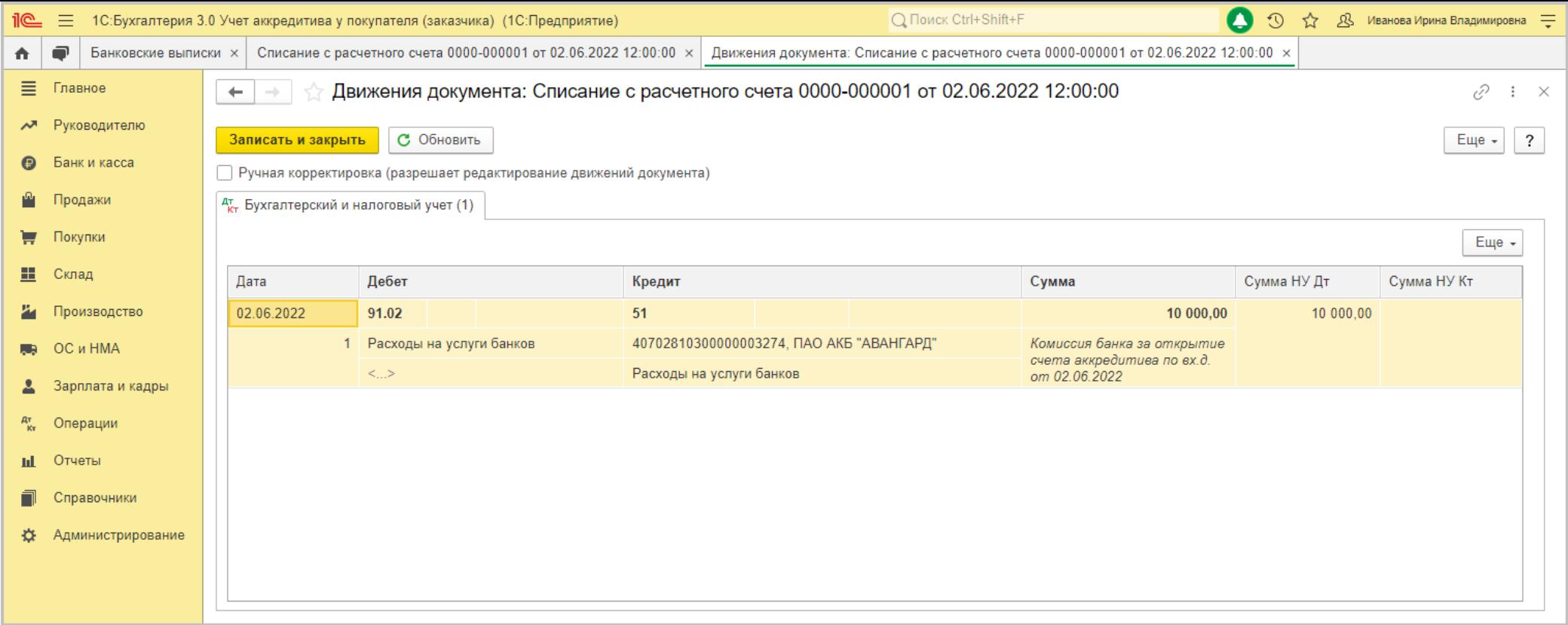

#### [<<-вернуться к таблице примера](#page-0-0)

## <span id="page-6-0"></span>2. Перечисление средств на аккредитивный счет в банке для оплаты договора

2.1. Переведены денежные средства на счет аккредитива

<span id="page-6-1"></span>*Документ "Списание с расчетного счета" (рис. 4 – 5).*

- Раздел **Банк и касса Банковские выписки**.
- Создайте документ по кнопке **Списание** или откройте ранее созданный (загруженный) через "Клиент-банк" документ.
- Выберите **Вид операции** "Перевод на другой счет организации".
- В поле **Счет учета** укажите счет для расчетов в валюте РФ (51 "Расчетные счета").
- В поле **Банковский счет** укажите расчетный счет, с которого списаны денежные средства.
- В поле **Сумма** укажите сумму, подлежащую зачислению на счет аккредитива.
- В поле **Счет получателя** выберите счета аккредитива.
- В поле **Счет дебета** укажите счет бухгалтерского учета аккредитива (55.01 "Аккредитивы"). Внимание! Если дата списания денежных средств с расчетного счета и дата поступления денежных средств на счет аккредитива не совпадают, то для отражения операции используется счет 57.01 "Переводы в пути". В этом случае хозяйственная операция будет отражена двумя документами – "Списание с расчетного счета" (списание денежных средств с расчетного счета) и "Поступление на расчетный счет" (поступление на счет аккредитива).
- В поле **Статья расходов** выберите предопределенную статью движения денежных средств "Внутреннее перемещение денежных средств" (если учет в программе ведется по статьям движения денежных средств).
- Установите флажок **Подтверждено выпиской банка**.
- Кнопка **Провести и закрыть**.

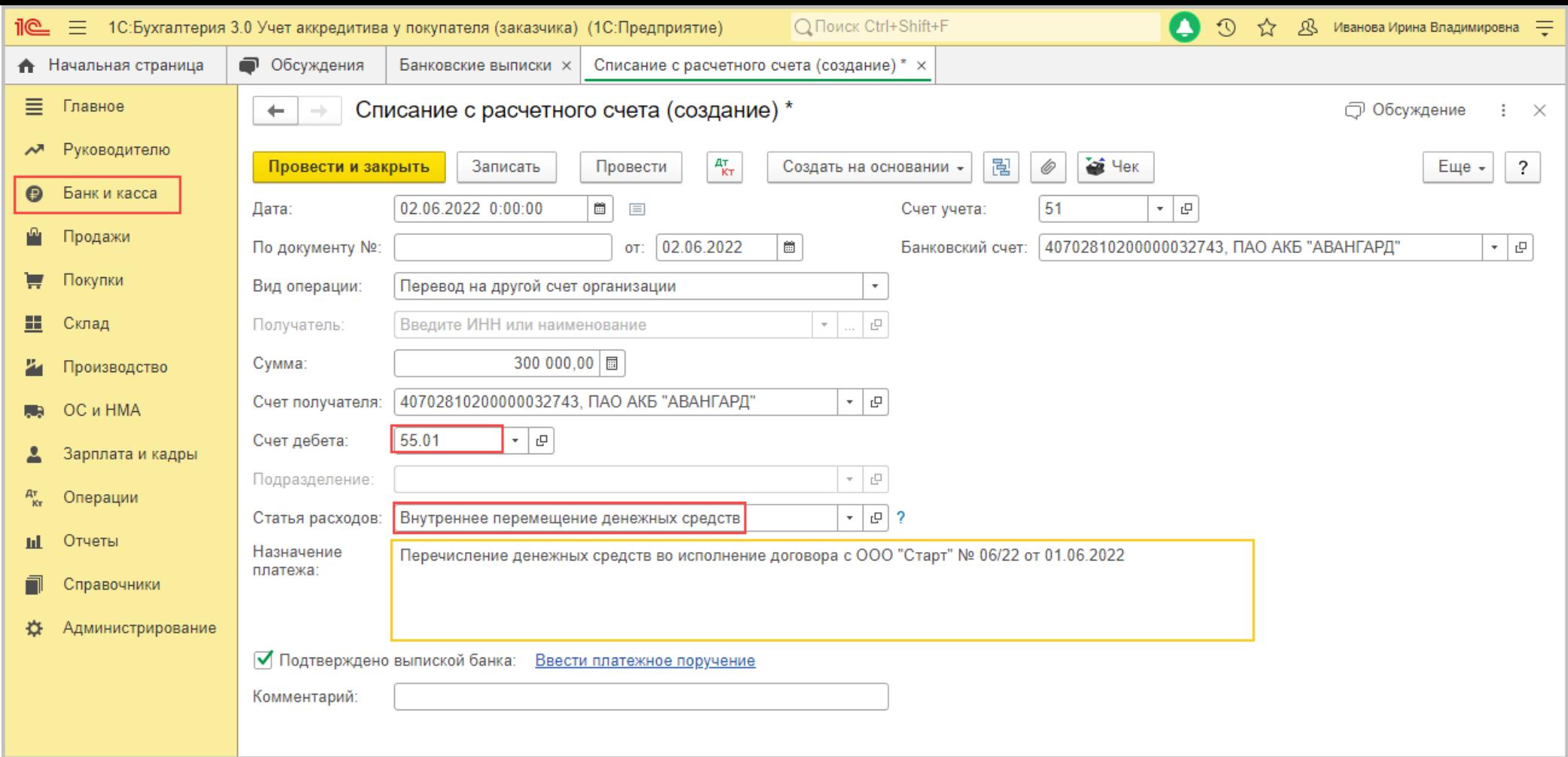

По кнопке  $\frac{A_T^T}{KT}$  посмотрите результат проведения документа (рис. 5).

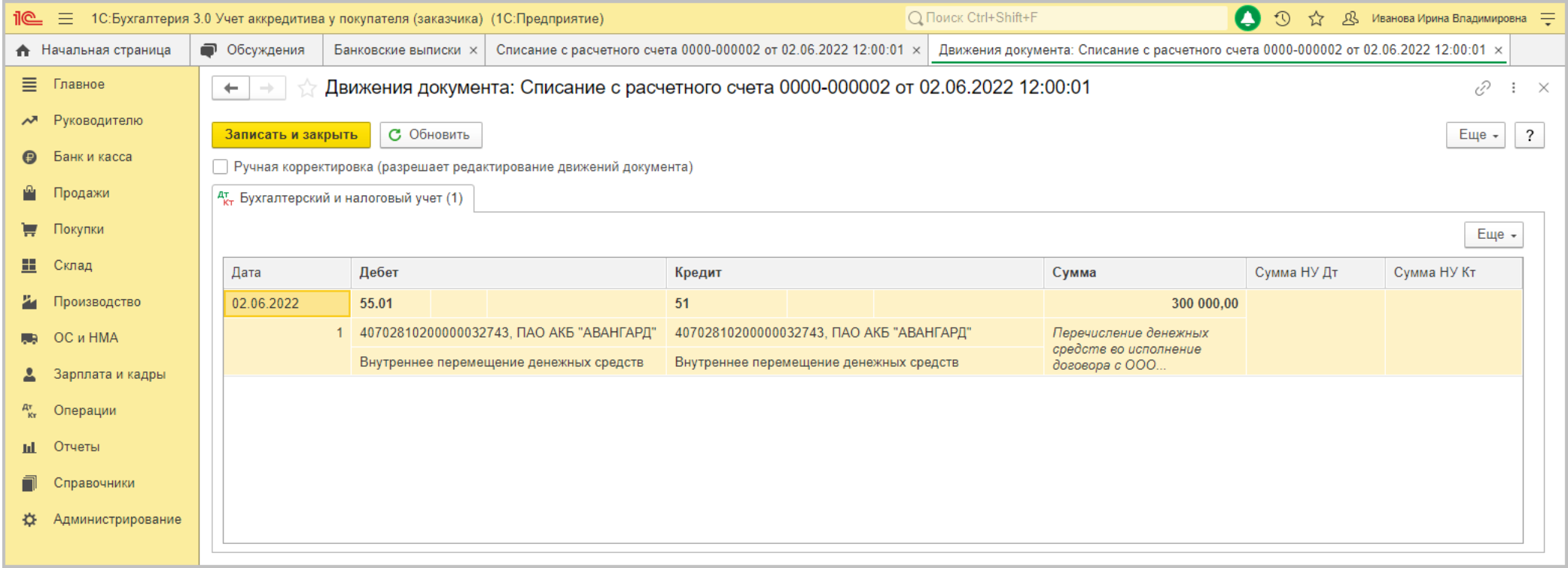

#### [<<-вернуться к таблице примера](#page-0-0)

# <span id="page-9-0"></span>3. Учет затрат на выполнение ремонтных работ

3.1. Отражены расходы на выполнение ремонтных работ

3.2. Учтен входной НДС

<span id="page-9-1"></span>*Документ "Поступление (акт, накладная, УПД)" с видом операции "Услуги (акт, УПД)" (рис. 6 - 7).*

- Раздел: **Покупки Поступление (акты, накладные, УПД)**.
- Кнопка **Поступление**, вид операции **Услуги (акт, УПД)**.
- Заполните документ (рис. 6).
- Укажите контрагента, договор, проверьте счета учета и сроки расчетов по ссылке в поле "Расчеты".
- Табличную часть документа заполните по кнопке **Добавить**:
	- в колонке **Номенклатура** в подстроке 1 выберите (при необходимости добавьте новую) полученную услугу (выполненные работы) из одноименного справочника (при создании новых элементов выбирайте вид номенклатуры "Услуги") или просто укажите текстовое наименование услуги (работы) в подстроке 2;
	- заполните остальные колонки;
	- в колонке **Счета учета** по ссылке перейдите в одноименную форму и выберите счета учета затрат для бухгалтерского и налогового учета и аналитику к ним.
- <span id="page-10-0"></span>Кнопка **Провести**.

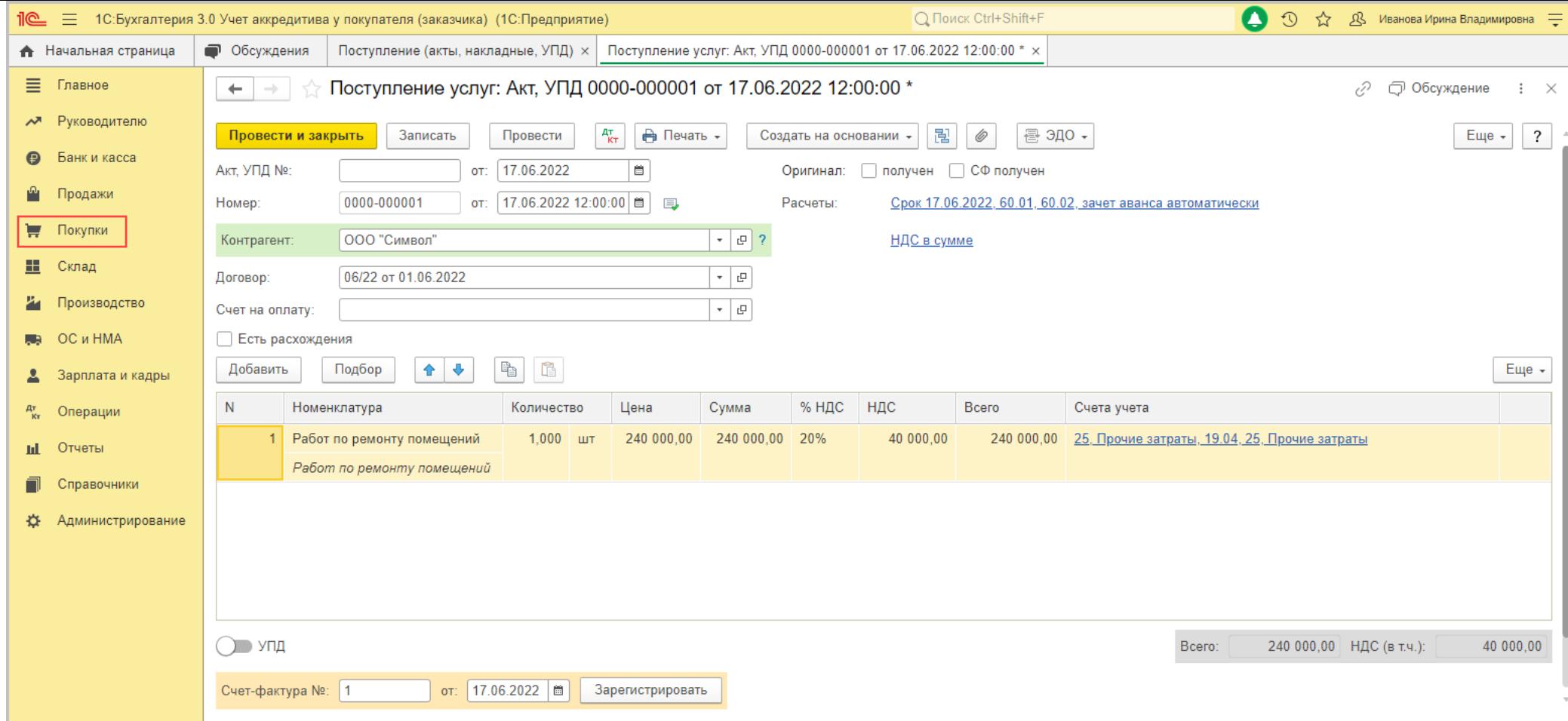

По кнопке посмотрите результат проведения документа (рис. 7).

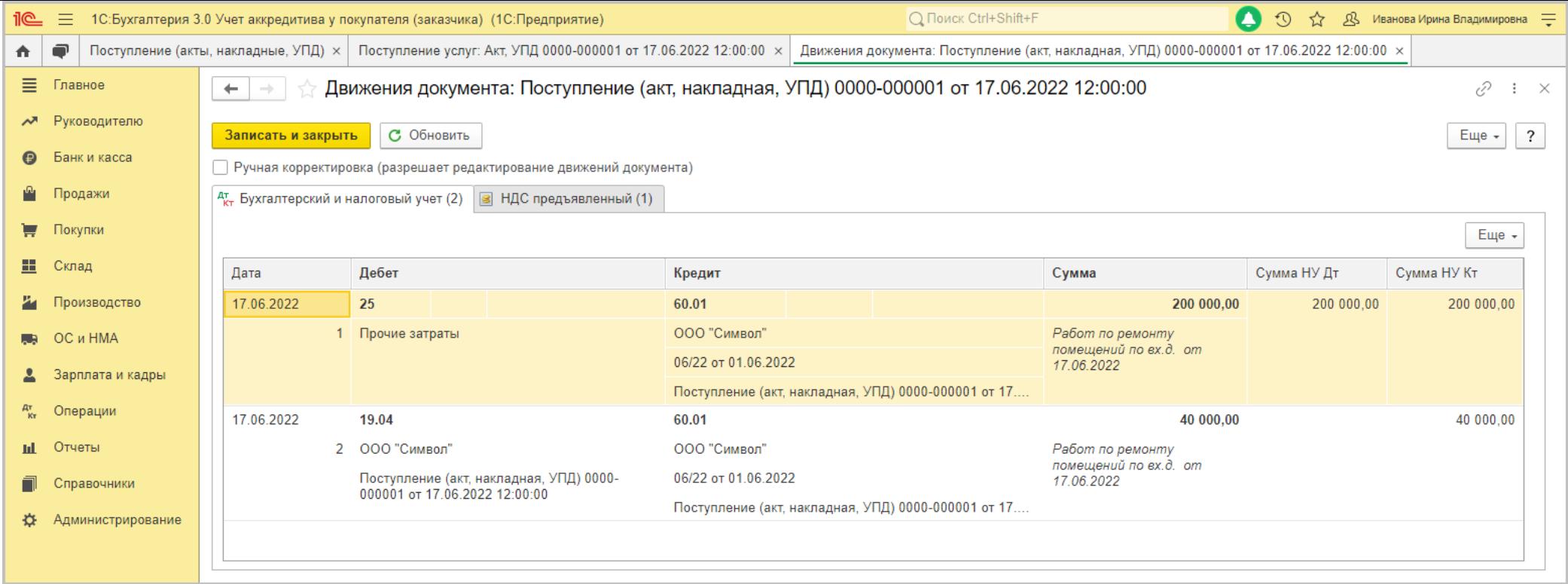

#### 3.3. Входной НДС принят к вычету

<span id="page-12-0"></span>*Документ "Счет-фактура полученный" (рис. 8).*

- Если получен счет-фактура:
	- в документе поступления заполните поля **Счет-фактура №** и **от**, затем нажмите кнопку **Зарегистрировать** ([рис. 6](#page-10-0)) или просто проведите документ поступления. Автоматически будет создан документ **Счет-фактура полученный**, поля документа будут заполнены данными из документа-основания, а в форме документа-основания появится ссылка на созданный документ;
	- по ссылке откройте документ **Счет-фактура полученный**. Проверьте заполнение полей документа и установленный флажок **Отразить вычет НДС в книге покупок датой получения**. Если флажок снять, то вычет отражается регламентным

документом **Формирование записей книги покупок**. Если по организации ведется раздельный учет НДС, то флажок **Отразить вычет НДС в книге покупок датой получения** в документе скрыт, а все вычеты отражаются только регламентным документом **Формирование записей книги покупок**.

- Если в качестве первичного документа и счета-фактуры получен УПД со статусом "1":
	- в документе поступления под табличной частью установите переключатель **УПД** в положение "Включено" (переместите вправо). В полях **Накладная, УПД №** и **от** укажите номер полученного от поставщика документа. При проведении документа поступления автоматически будет создан документ **Счет-фактура полученный**, поля документа будут заполнены данными из документа-основания. По ссылке в поле **УПД** откройте форму с настройками, перейдите в документ **Счет-фактура полученный** можно по ссылке **Все реквизиты**.

По кнопке  $\frac{A_T}{K_T}$  посмотрите результат проведения документа (рис. 8).

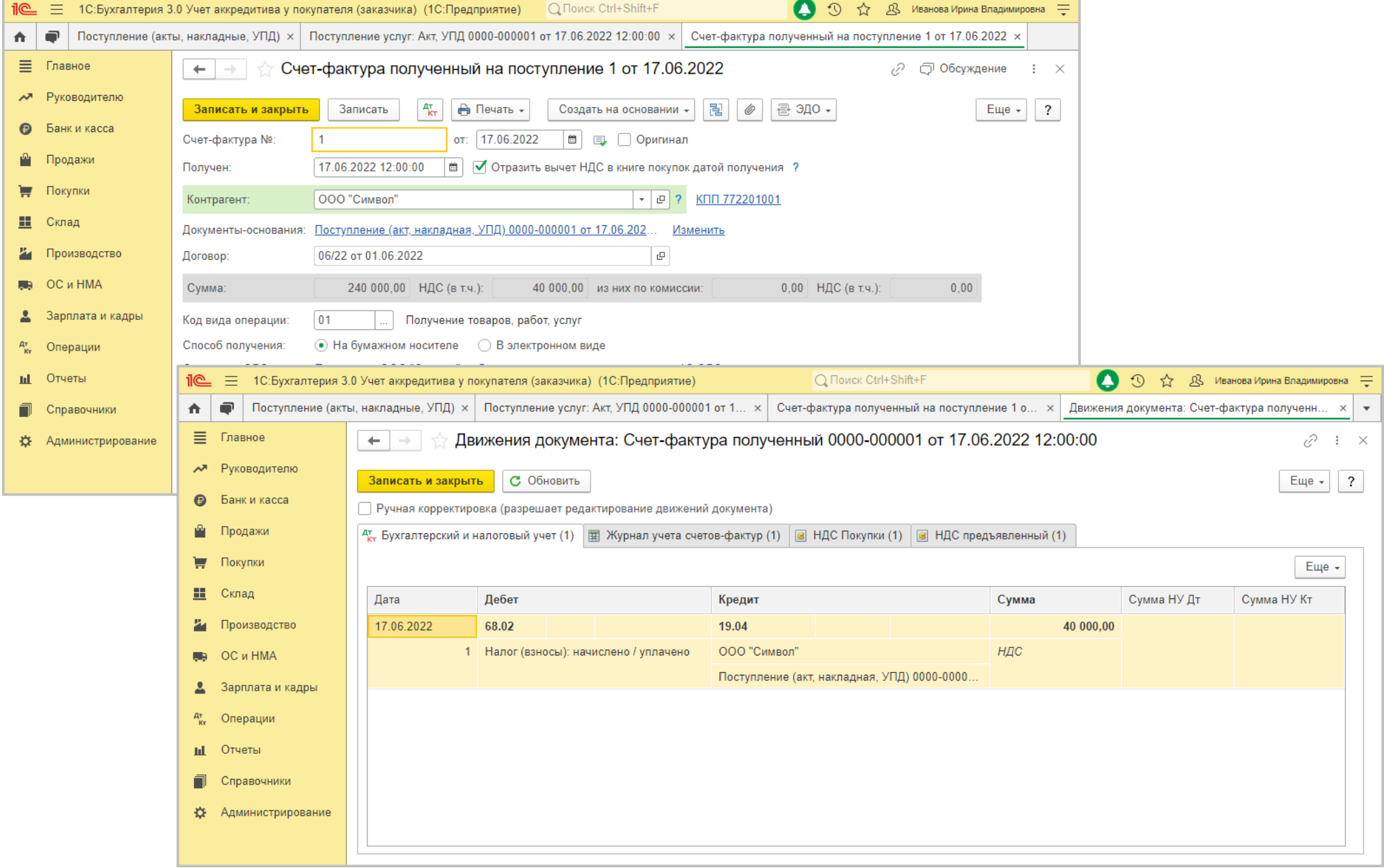

\_

[<<- вернуться к таблице примера](#page-0-1)

### <span id="page-15-0"></span>4. Перечисление контрагенту денежных средств за счет аккредитива

4.1. Погашена задолженность контрагенту со счета аккредитива

<span id="page-15-1"></span>*Документ "Списание с расчетного счета" (рис. 9).*

- Раздел **Банк и касса Банковские выписки**.
- Создайте документ по кнопке **Списание** или откройте ранее созданный (загруженный) через "Клиент-банк" документ.
- Выберите **Вид операции** "Оплата поставщику".
- Заполните (проверьте) заполнение полей документа:
	- в поле **Счет учета** укажите счет бухгалтерского учета расчетов в рамках аккредитива (55.01 "Аккредитив")
	- в поле **Банковский счет** выберите счет аккредитива, с которого списаны денежные средства;
	- в поле **Сумма** укажите сумму, подлежащую перечислению контрагенту за счет аккредитива.
	- в поле **Статья расходов** выберите статью движения денежных средств с видом движения "Оплата товаров, работ, услуг, сырья и иных оборотных активов" (предопределенная статья "Оплата поставщикам (подрядчикам)").
	- Установите флажок **Подтверждено выпиской банка**.
- Кнопка **Провести и закрыть**.

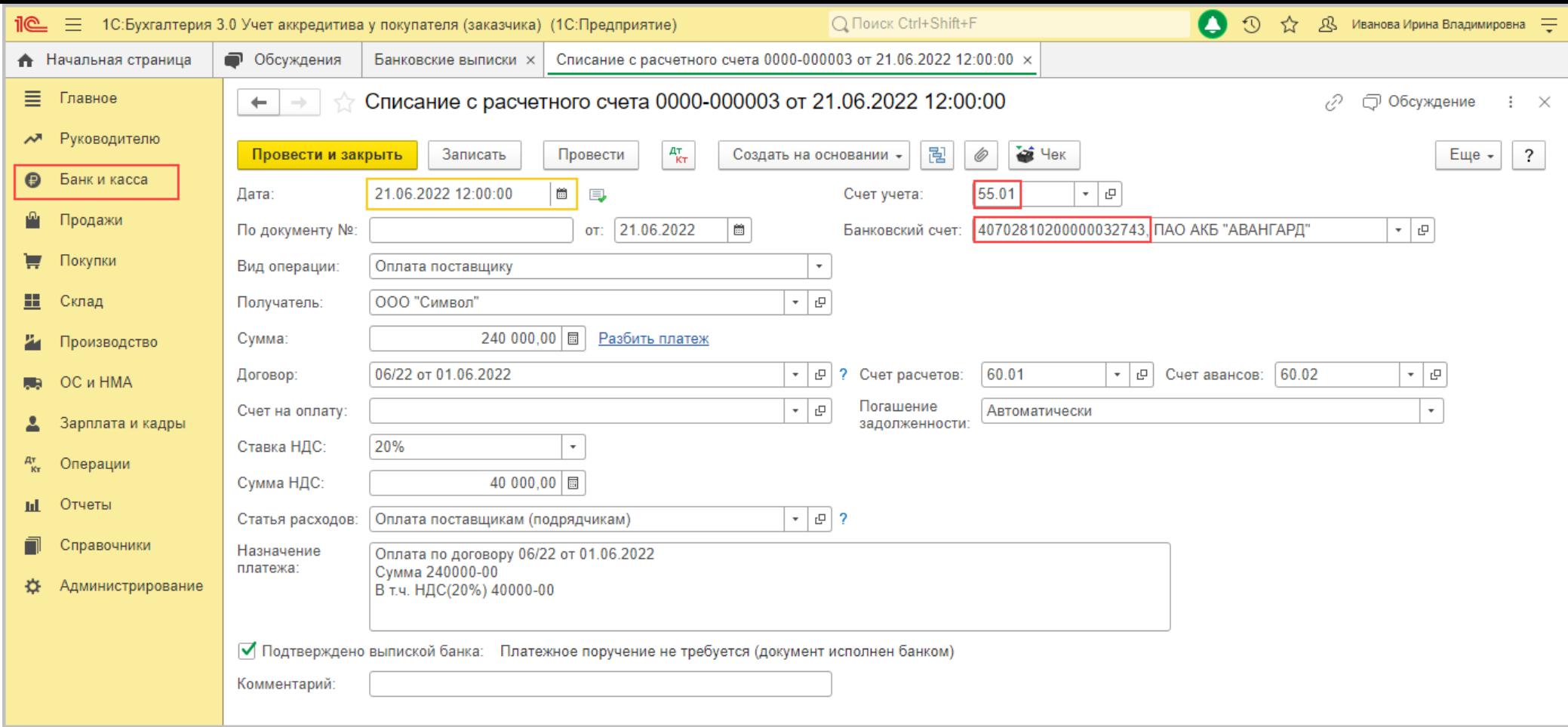

По кнопке посмотрите результат проведения документа (рис. 10).

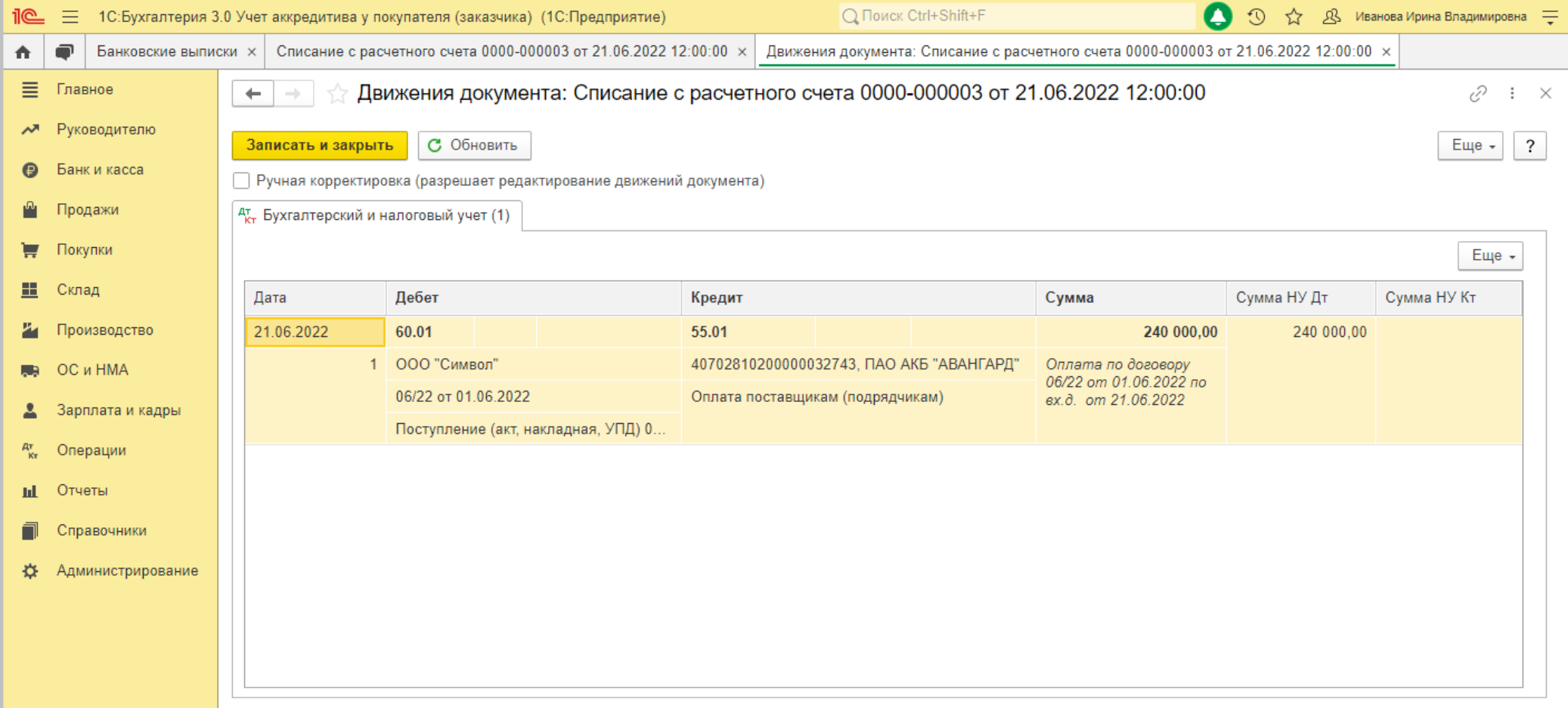

[<<-вернуться к таблице примера](#page-0-0)

## <span id="page-17-0"></span>5. Возврат неиспользованных средств аккредитива

5.1. Возвращены денежные средства на расчетный счет со счета аккредитива

<span id="page-17-1"></span>*Документ "Списание с расчетного счета" (рис. 11).*

Раздел **Банк и касса** – **Банковские выписки**.

- Создайте документ по кнопке **Списание** или откройте ранее созданный (загруженный) через "Клиент-банк" документ.
- Выберите **Вид операции** "Перевод на другой счет организации".
- В поле **Счет учета** укажите счет бухгалтерского учета аккредитива (55.01 "Аккредитивы").
- В поле **Банковский счет** выберите счет аккредитива.
- В поле **Сумма** укажите сумму, подлежащую возврату с аккредитива на расчетный счет.
- В поле **Счет получателя** выберите расчетный счет, на который зачислены денежные средства.
- В поле **Счет дебета** укажите счет для расчетов в валюте РФ (51 "Расчетные счета"). Внимание! Если дата списания денежных средств со счета аккредитива и дата их поступления на расчетный счет не совпадают, то для отражения операции используется счет 57.01 "Переводы в пути". В этом случае хозяйственная операция будет отражена двумя документами – "Списание с расчетного счета" (списание денежных средств со счета аккредитива) и "Поступление на расчетный счет" (поступление на расчетный счет).
- В поле **Статья расходов** выберите предопределенную статью движения денежных средств "Внутреннее перемещение денежных средств" (если учет в программе ведется по статьям движения денежных средств).
- Установите флажок **Подтверждено выпиской банка**.
- Кнопка **Провести**.

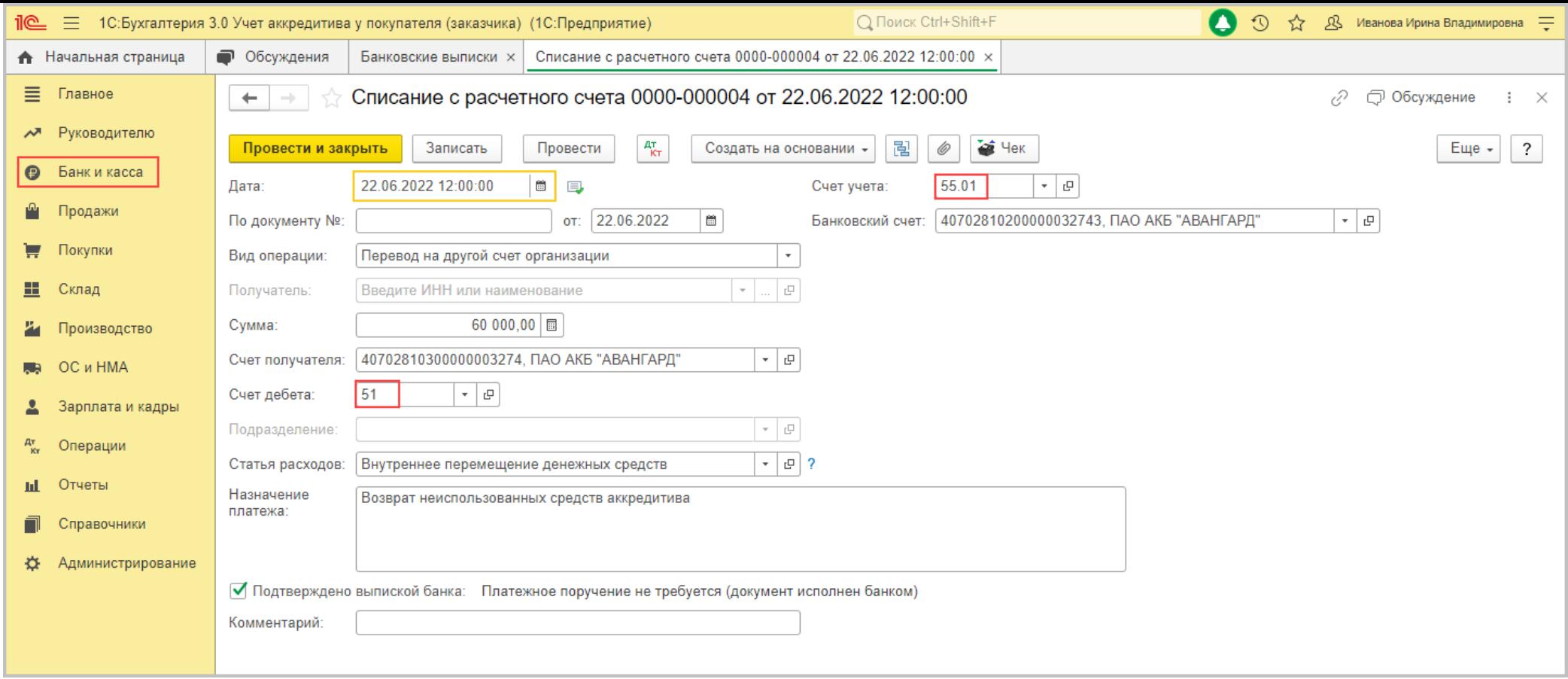

По кнопке <sup>дт</sup>и посмотрите результат проведения документа (рис. 12).

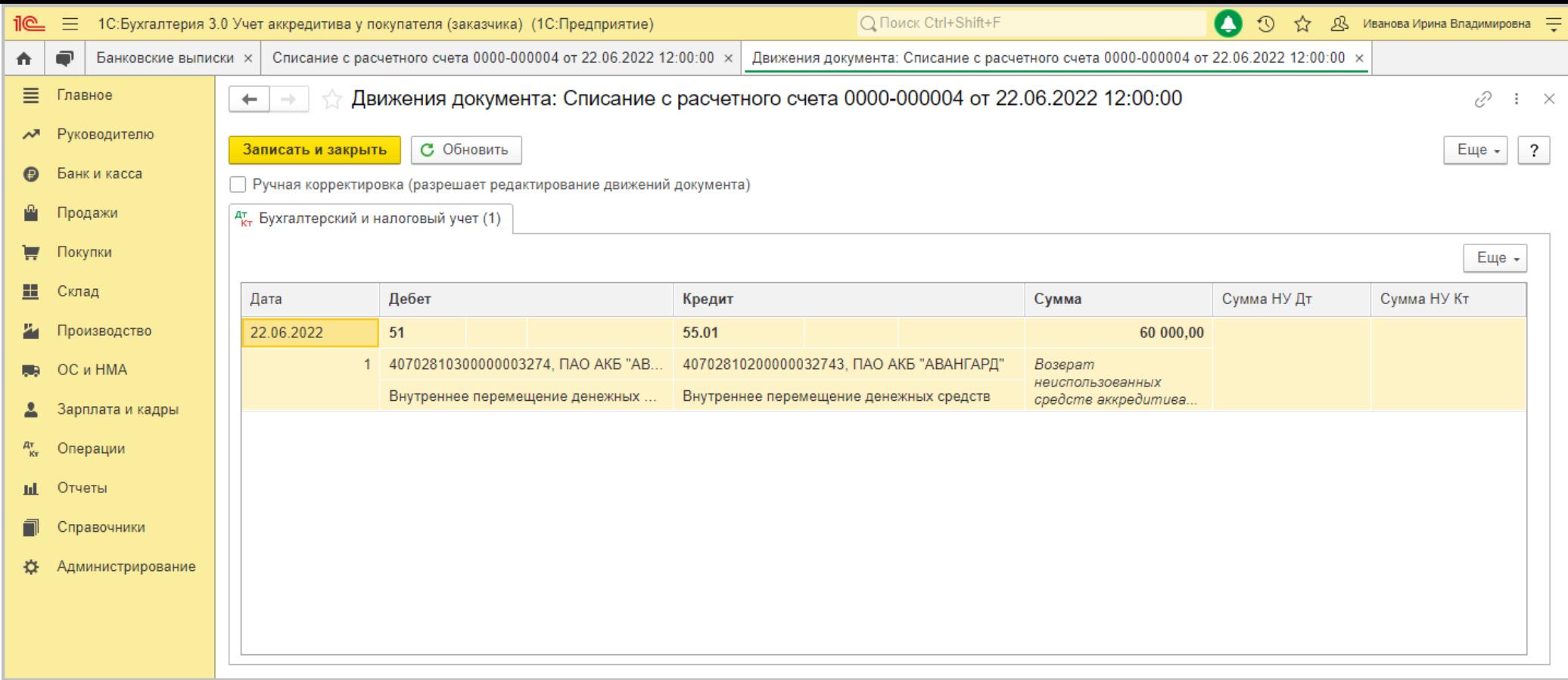

<<- вернуться в начало статьи